## **Создание видеоклипов из цифровых фотографий с помощью программы Movie Maker (Windows XP)**

- 1. Запускаем Movie Maker (*Пуск* → *Все программы* → *Microsoft Movie Maker* или *C:\Program Files\Movie Maker\moviemk.exe*).
- 2. Создаем новый проект: **Файл** \ **Создать проект**.
- 3. Сохраняем его в папке своего класса под своей фамилией.

## Примечание:

Файл проекта Movie Maker имеет расширение *.MSWMM*. Этот файл НЕ содержит в себе фрагменты видео, графику или музыку, которые вы используете в проекте, там содержатся только ссылки на эти файлы, поэтому, до завершения создания фильма нежелательно перемещать или удалять импортированные файлы, чтобы не нарушить ссылочную целостность проекта. Данное свойство позволяет редактировать файлы изображений в других редакторах – все изменения автоматически заносятся в проект.

## **4. Добавим название фильма:**

 При необходимости нажимаем на панели инструментов кнопку **Операции** (рис. 1).

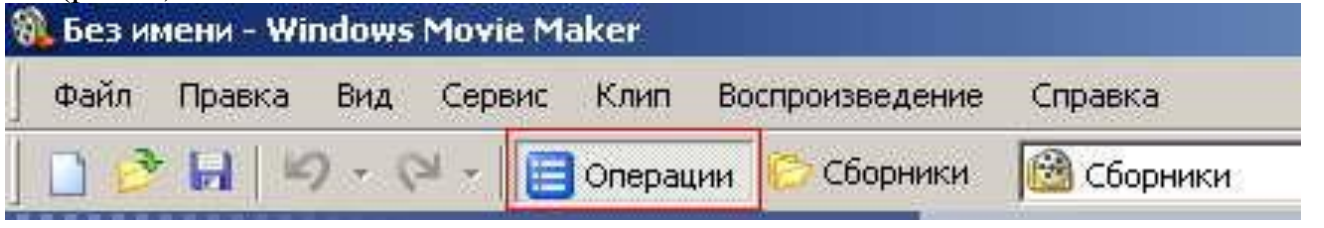

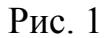

- На панели **Операции с фильмами** (рис. 2) в **разделе 2. Монтаж фильма** выбираем пункт **Создание названий и титров**.
- Выбираем **Добавить название в начале фильма.**
- Вводим заголовок и подзаголовок в открывшиеся текстовые поля (рис. 3). Например, заголовок - «*Моему городу*», подзаголовок – «*посвящается*».
- В окне предварительного просмотра можно увидеть, как это будет выглядеть при воспроизведении.
- Анимацию названия, цвет и шрифт текста можно изменить, нажав соответствующие ссылки в том же окошке. Измените данные параметры на свое усмотрение (например, выбрав для анимации эффект *Отразить*). Рис. 2

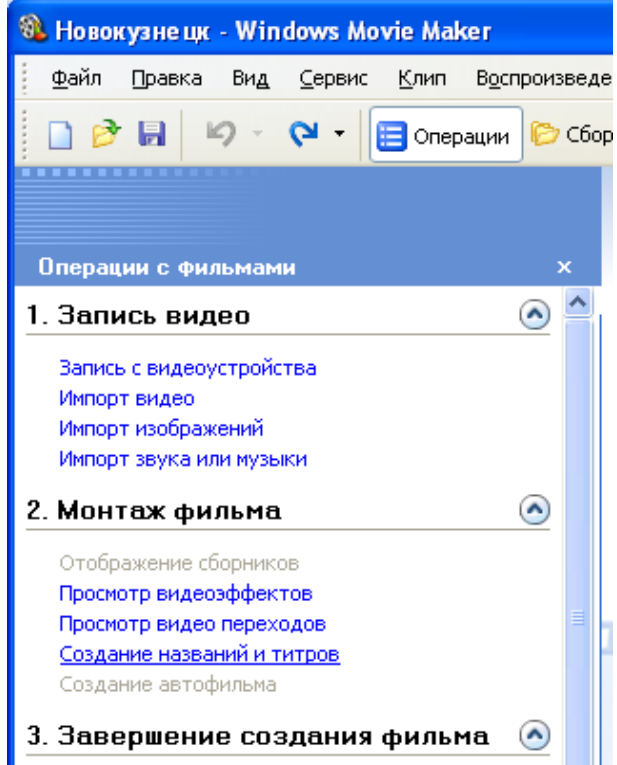

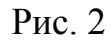

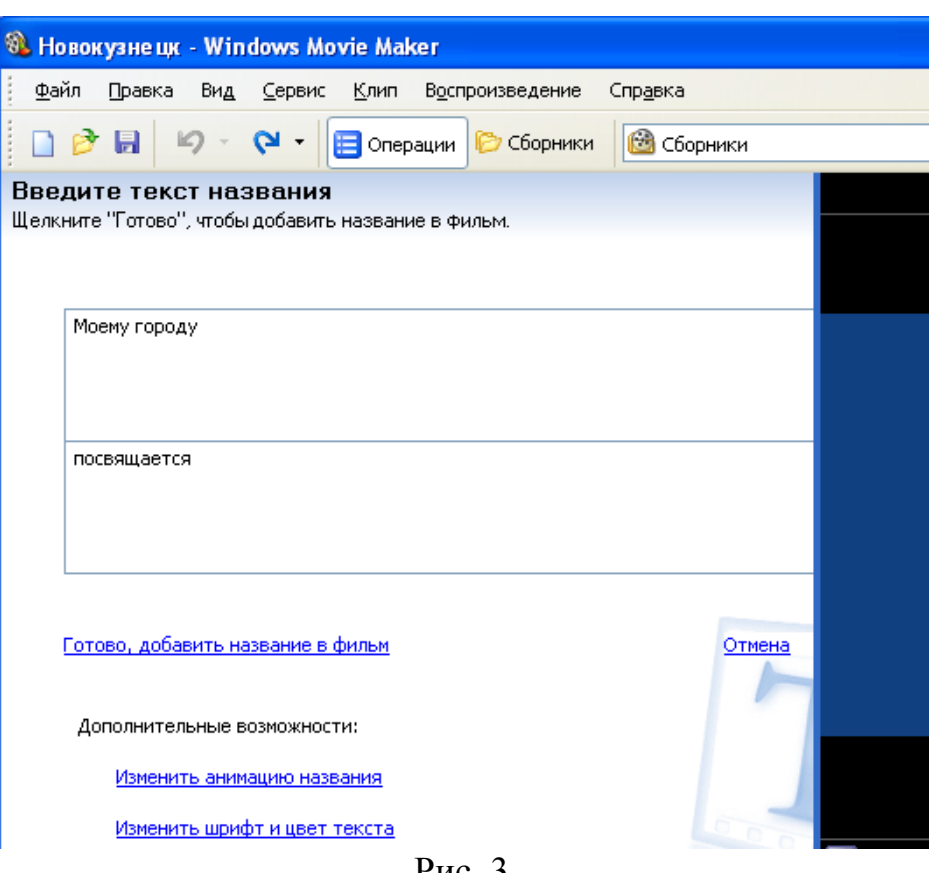

Рис. 3

 Нажимаем **Готово, добавить название в фильм** - клип с названием появится на панели раскадровки, в нижней части окна программы. Для того, чтобы раскадровка отображалась в полной форме, нажмите на кнопку **Отображение раскадровки** а также на знак **+** справа от **Видео** (рис. 4).

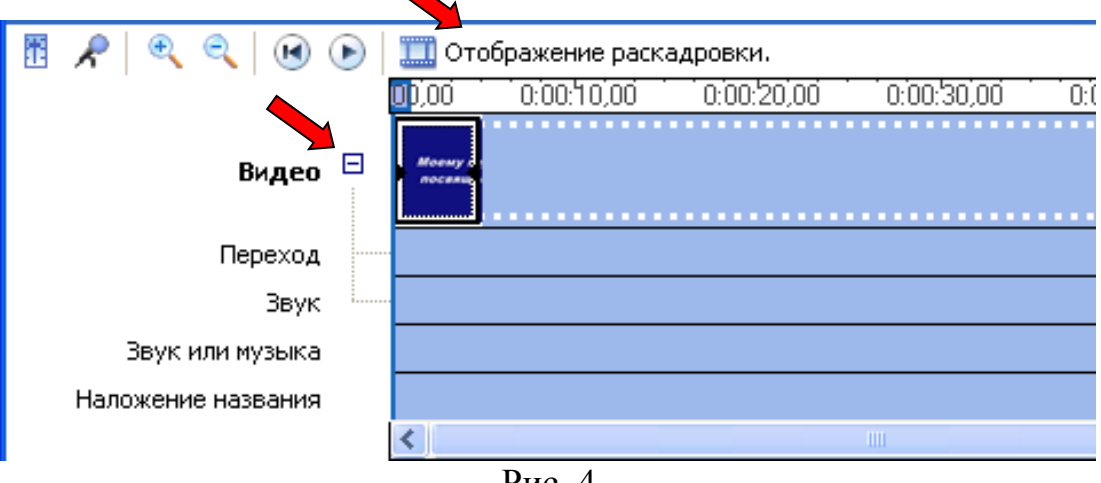

Рис. 4

## 5. **Импортируем звук.**

- В операциях выбираем **Импорт звука или музыки** (**раздел 1. Запись видео**).
- Откроется стандартное диалоговое окно, в котором указываем путь к какомунибудь аудио-файлу (можно выбрать файл в формате mp3, wav или другом доступном). Например, файл *Город.mp3*.
- Выбранная мелодия появляется в панели **Cборники** (рис. 5).

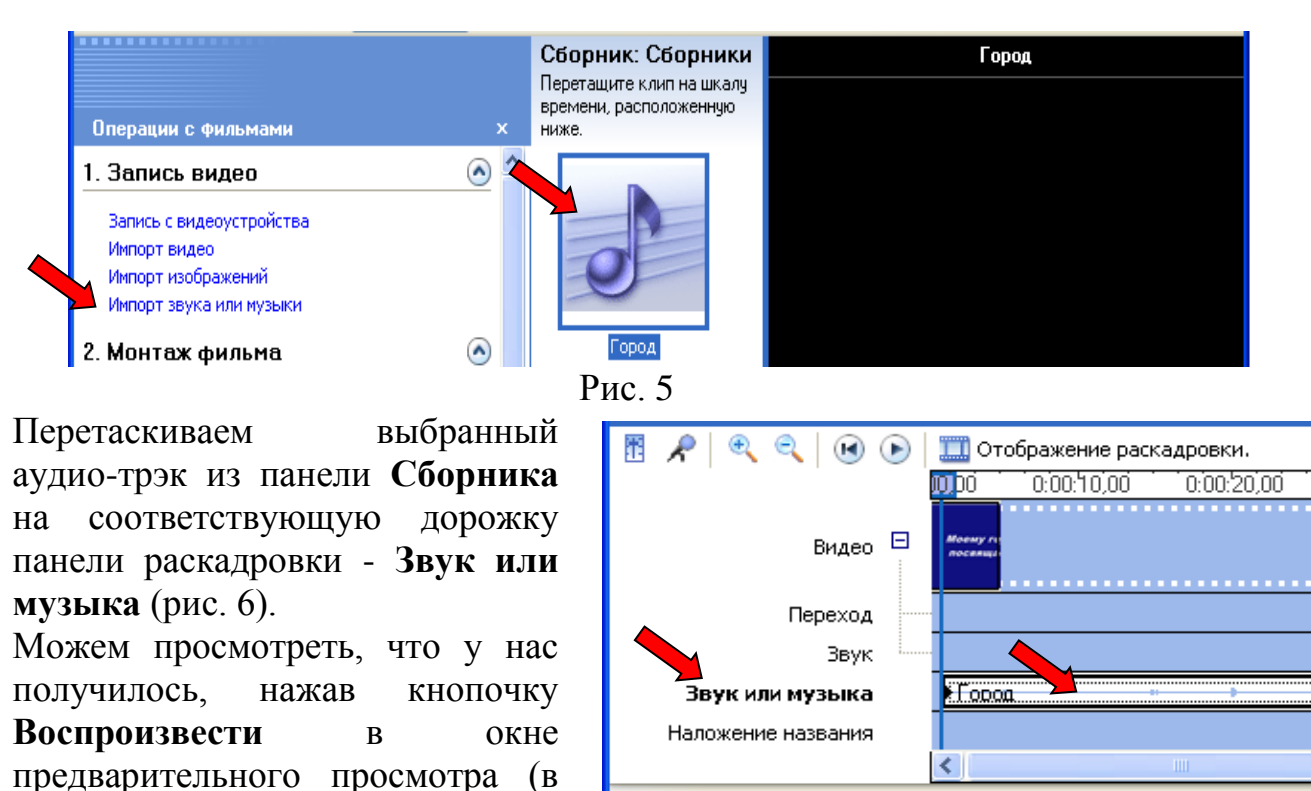

Maker'a). Рис. 6

# 6. **Добавляем титры.**

правой верхней части окна Movie

 На панели раскадровки выделяем наш первый клип с названием фильма и в окне операций в **разделе 2. Монтаж фильма** выбираем пункт **Создание названий и титров**, в открывшемся меню выбираем **Добавить Название после выбранного клипа на шкале времени**.

Готово

- Изменяем анимацию титров: переходим по ссылке **Изменить анимацию названия** и выбираем в разделе **Титры** один из видов анимации, например **Прокрутка вверх слоями**.
- Вводим текст (рис. 7). Например, указываем фамилию-имя режиссера постановщика, композитора, сценариста и т.п.
- Завершаем работу с титрами, нажав **Готово**. **Примечание.** В дальнейшем, если вам что-то не понравится, вы сможете изменить эффекты или текст, щелкнув на клипе с титрами (на панели раскадровки) правой кнопкой мышки и выбрав **Изменить название...**

# 7. **Синхронизация.**

Если в музыке есть явно выраженные смысловые или музыкальные части (например, у песни вступление без слов), на шкале времени подобрать размер титульного слайда и слайда с титрами под данный фрагмент. Для этого в раскадровке «потяните» кадр в сторону увеличения или уменьшения.

# 8. **Импортируем и добавляем в фильм фотографии.**

- Фотографии импортируются аналогично тому, как мы импортировали музыку: **Операции \ Импорт изображений** (**раздел 1. Запись видео**). Выбранные изображения (jpg, jpeg, gif или других форматов) попадают в **Сборник** (у нас там уже имеется аудио-файл).
- Перетаскиваем картинку из **Сборника** на панель раскадровки, устанавливаем по шкале времени после всех наших титров.

#### Примечание.

 Кроме изображений в проект можно импортировать уже готовые ролики/клипы вырезки из фильмов и т.п.

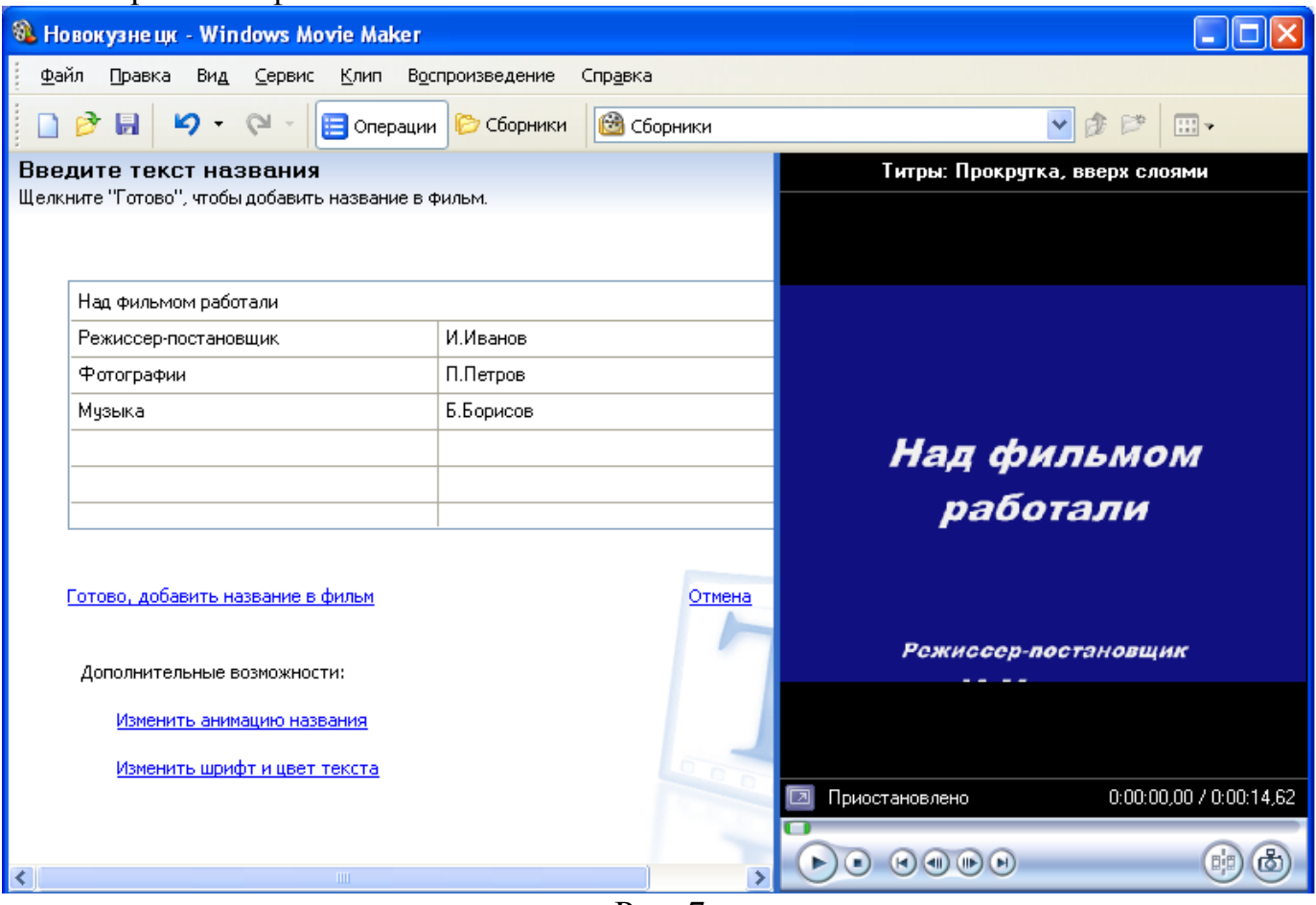

Рис. 7

### **9. Добавляем видеоэффекты.**

- Посмотреть доступные видеоээфекты для кадра можно, выбрав в **раздел 2. Монтаж фильма** команду **Просмотр видеоэффектов.** Эффект можно добавить, перетащив его на изображение на раскадровке.
- Также для добавления эффектов можно щелкнуть по кадру с картинкой правой кнопкой и выбрать пункт контекстного меню **Видеоэффекты...,** после чего устанавливаем эффекты, с которым будет отображаться выбранная фотография (например, **Появление, из черного** и **Исчезание, в черный фон**) (рис. 8).

Эффектов может быть несколько, порядок меняется с помощь отображаемых в окне кнопок **Вверх** и **Вниз**.

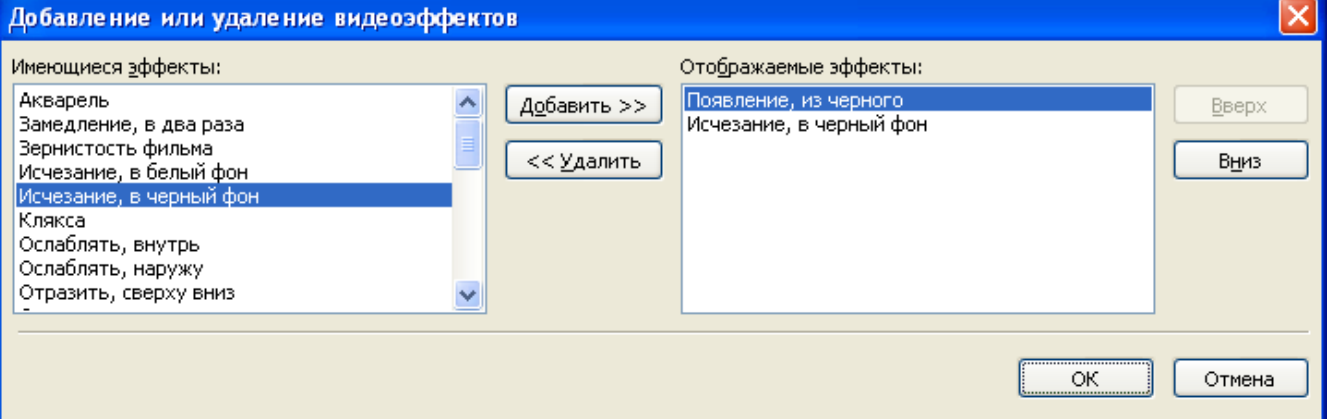

Рис. 8

## 10. **Анимация смены фотографий.**

- Из раздела **2. Монтаж фильма** выбираем **Просмотр видео переходов** (рис. 9).
- Выбираем нужный переход (например, **Перелистывание страницы, влево вверх**) и перетаскиваем его на панель раскадровки, *между* первым и вторым изображением, затем тот же самый или другой эффект между вторым и третьим и т.д..
- Нажимаем **Воспроизвести** и смотрим, что у нас получилось.

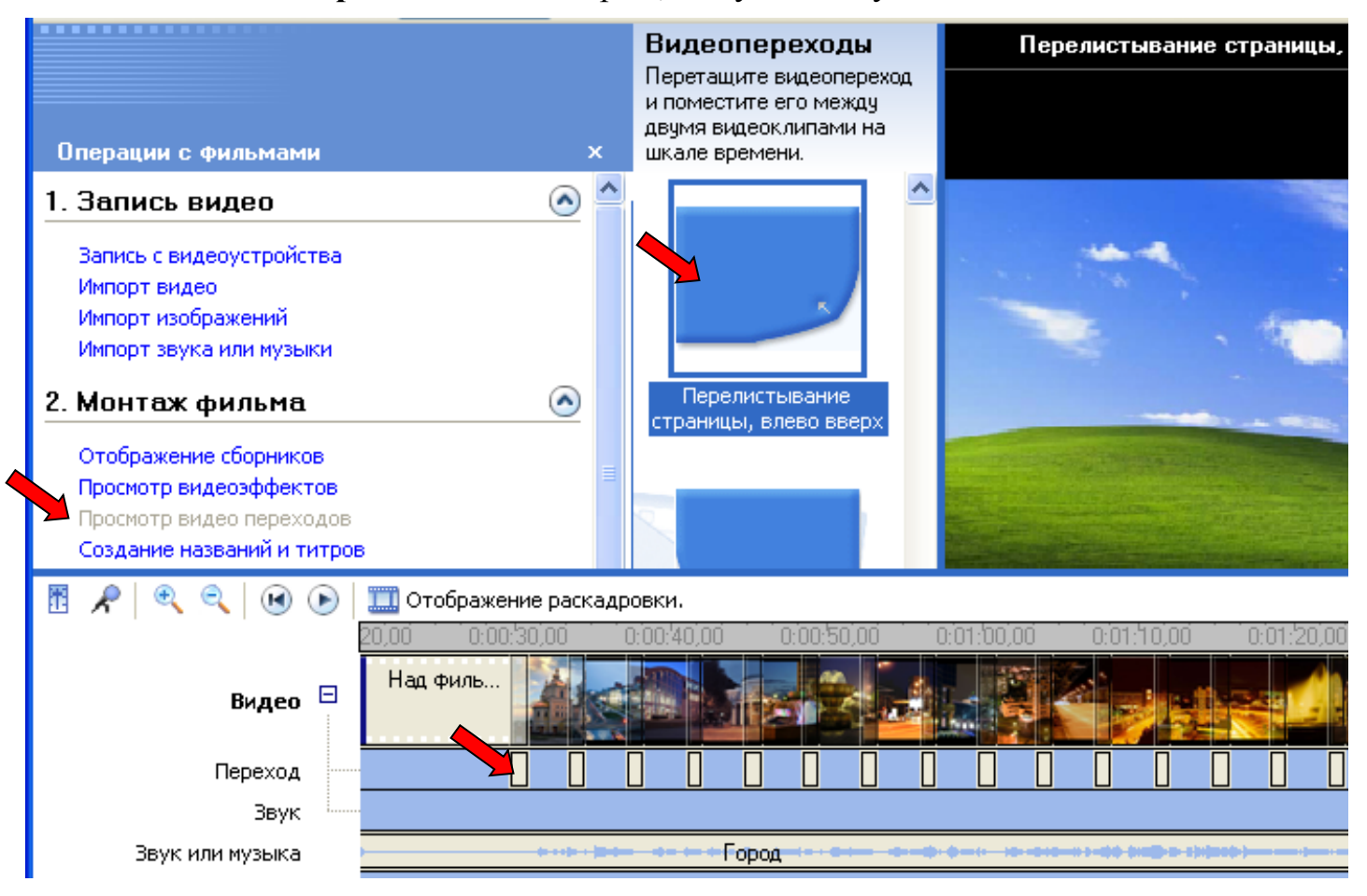

Рис. 9

## 11. **Синхронизации музыки и видео.**

 Растягивая или сжимая кадры на панели раскадровки, можно изменять длительность показа той или иной фотографии или титров.

## 12. **Наложение названия на клип.**

- На панели раскадровки выделяем кадр и в окне операций в **разделе 2. Монтаж фильма** выбираем пункт **Создание названий и титров**, в открывшемся меню выбираем **Добавить Название на выбранном клипе на шкале времени**.
- Добавьте на последний кадр текст.
- 13. Чтобы **сохранить готовый фильм** в формате Windows Media Video (\*.wmv), надо:
	- Выбираем пункт главного меню программы **Файл \ Сохранить файл фильма**.
	- Запустится мастер, который поможет сохранить файл на жесткий диск, цифровую видеокамеру, веб-узел, компакт-диск или отправить по электронной почте.
	- Для сохранения файла на жестком диске в первом окошке мастера выбираем **Мой компьютер,** нажимаем кнопку **Далее**, указываем название файла и каталог, в который он будет сохранен.

 В следующем окошке можно указать желаемое качество видео фильма. Снова нажимаем кнопку **Далее** и ждем пока Movie Maker закончит создание видеофайла.

### Примечание.

 Если в дальнейшем вы хотите записать ваш фильм на DVD-диск и проигрывать его на DVD-приставках (DVD-проигрывателях), в мастере сохранения фильма на жесткий диск необходимо указать формат видео - *DV-AVI* (рис. 10). Перейти в это окно можно, выбрав команду **Показать дополнительные варианты…** на 3 шаге работы мастера сохранения фильмов.

После сохранения фильма его можно записать на диск.

 **Movie Maker** является простейшим редактором видео и его возможностей может оказаться недостаточно для монтажа качественного видео с более совершенными спец. аудио и видео эффектами.

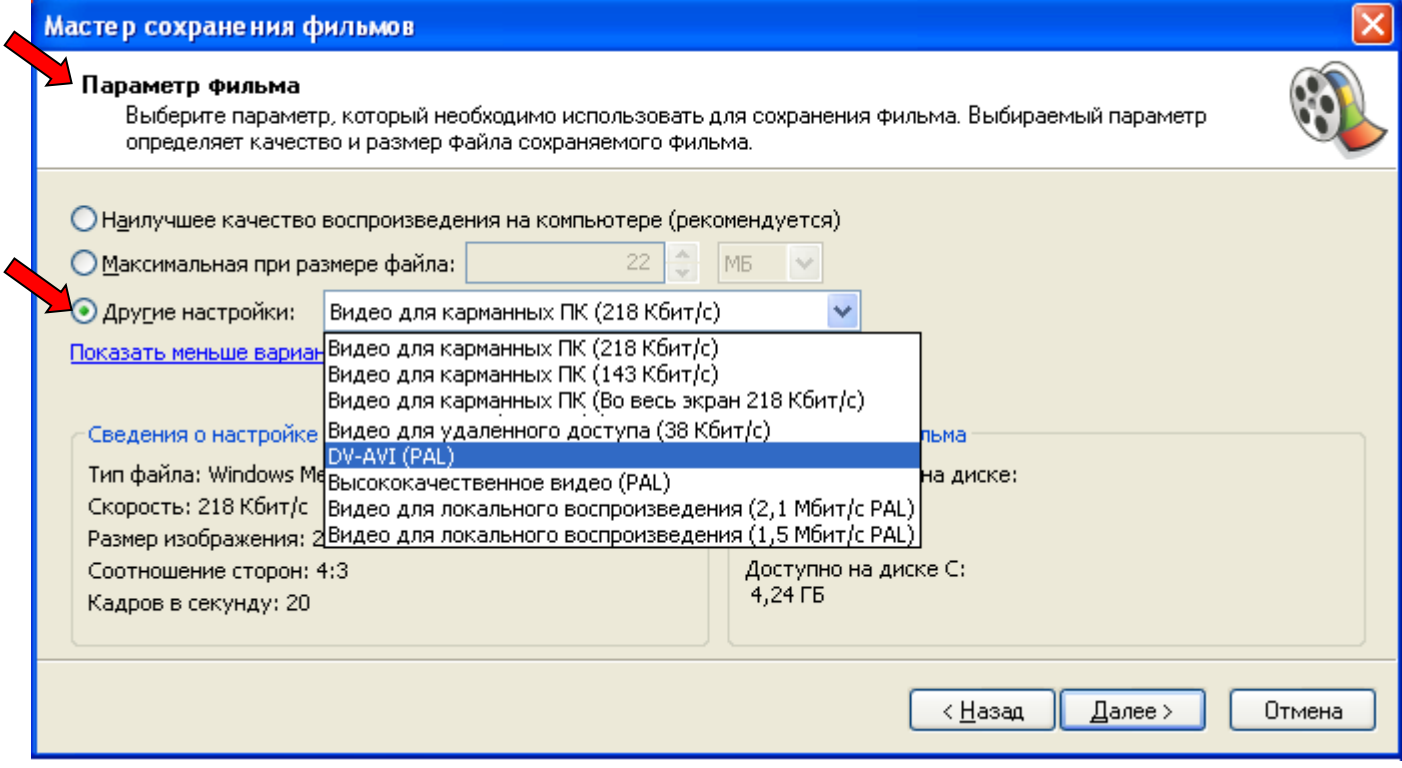

Рис. 10